# **[ICPC](https://icpc.baylor.edu/)** 官網

個人註冊及組隊報名參賽**(**建立參賽隊伍**)**流程

一、個人註冊流程**(**請注意:教練與選手必須先完成註冊才能組隊**)**

**1.** 請至 **ICPC** 官網首頁 <https://icpc.baylor.edu/>,點選 **SIGN UP** 進行註冊。

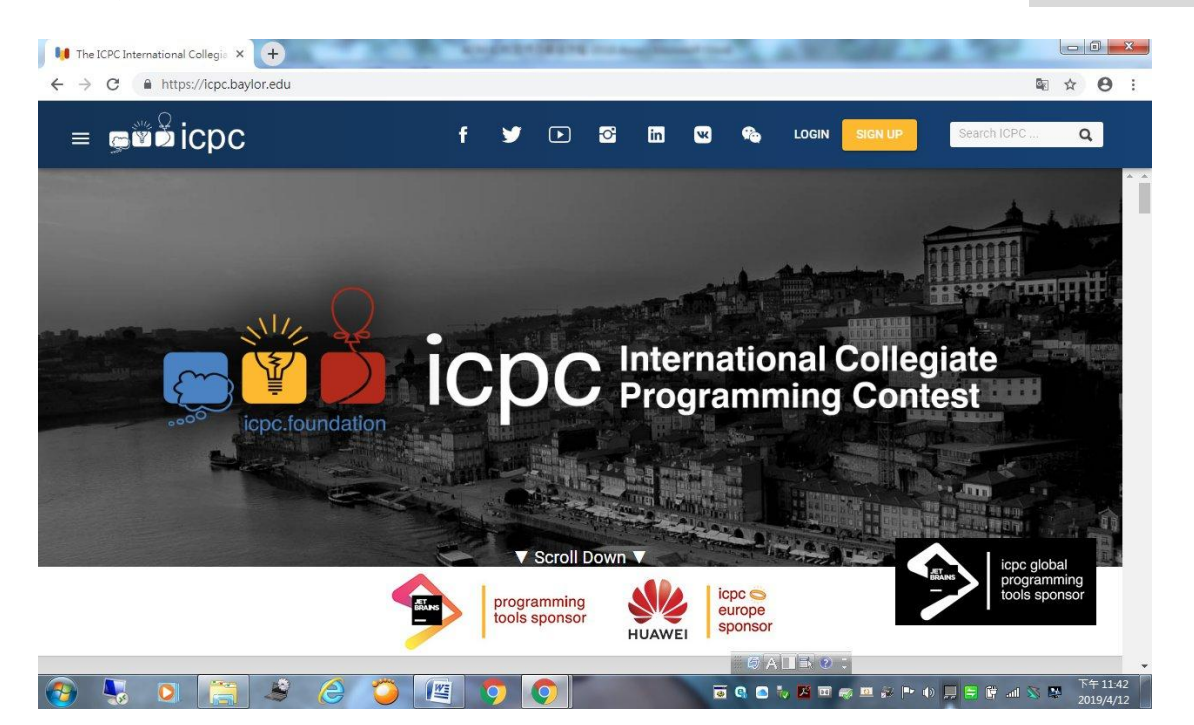

**2.** 註冊帳號**(**請以學校 **Email** 註冊**)**。

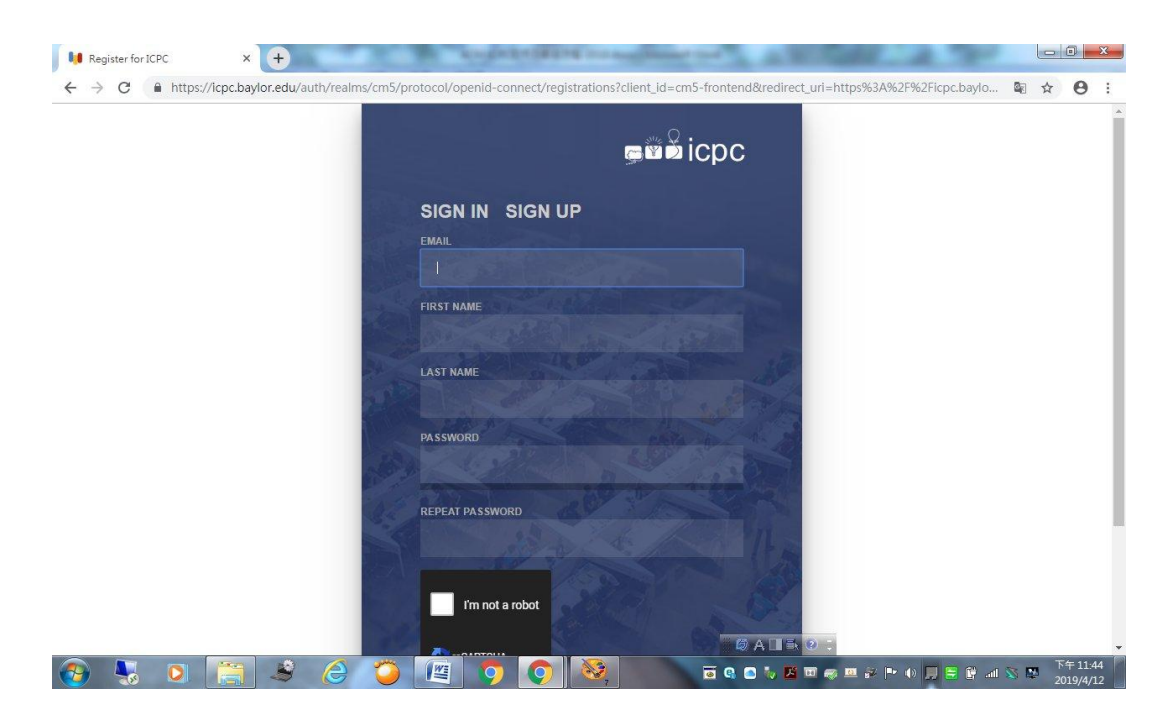

# **3.** 完成個人基本資料填寫及儲存。

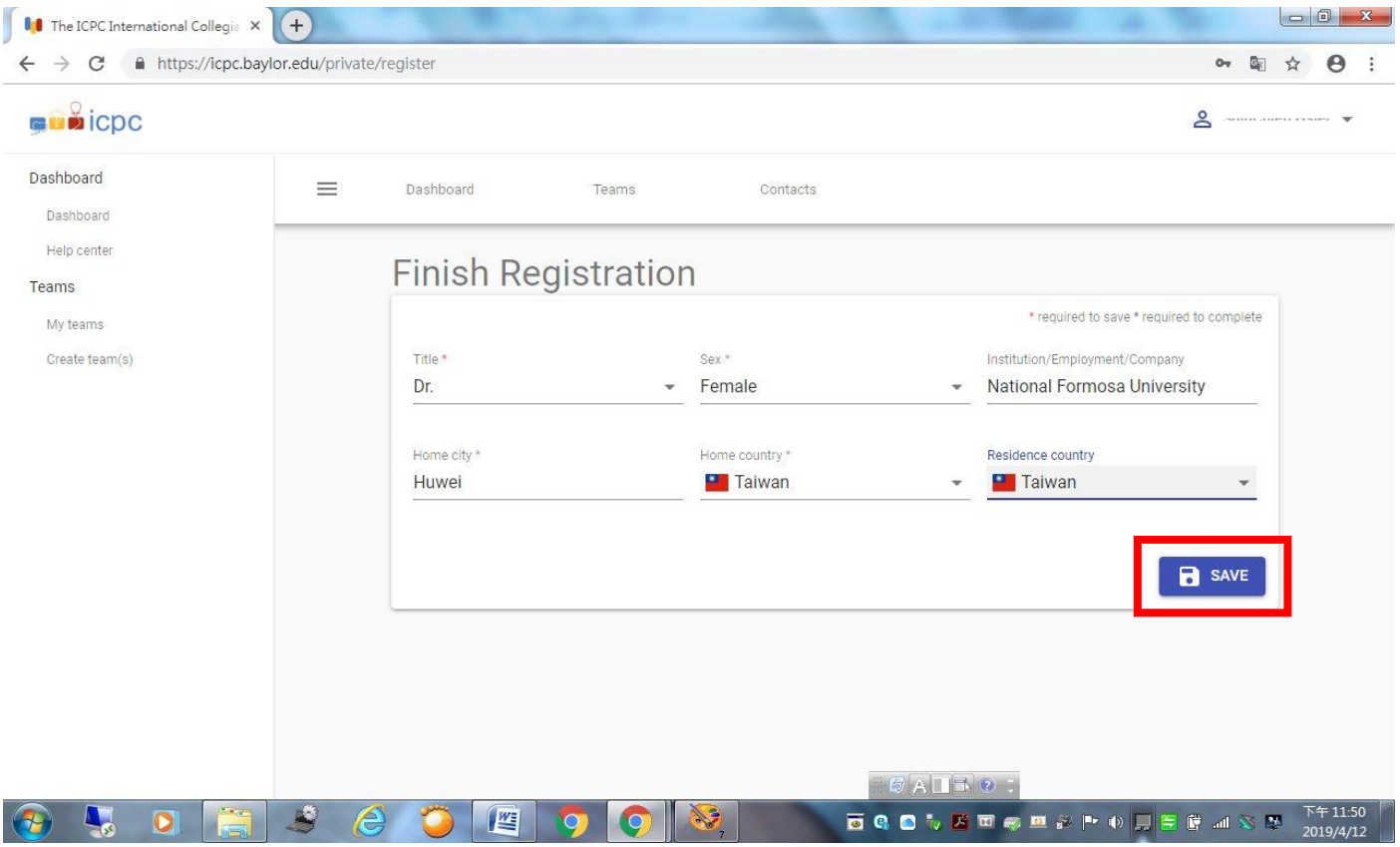

## **4.** 點選頁面右上方的註冊姓名。

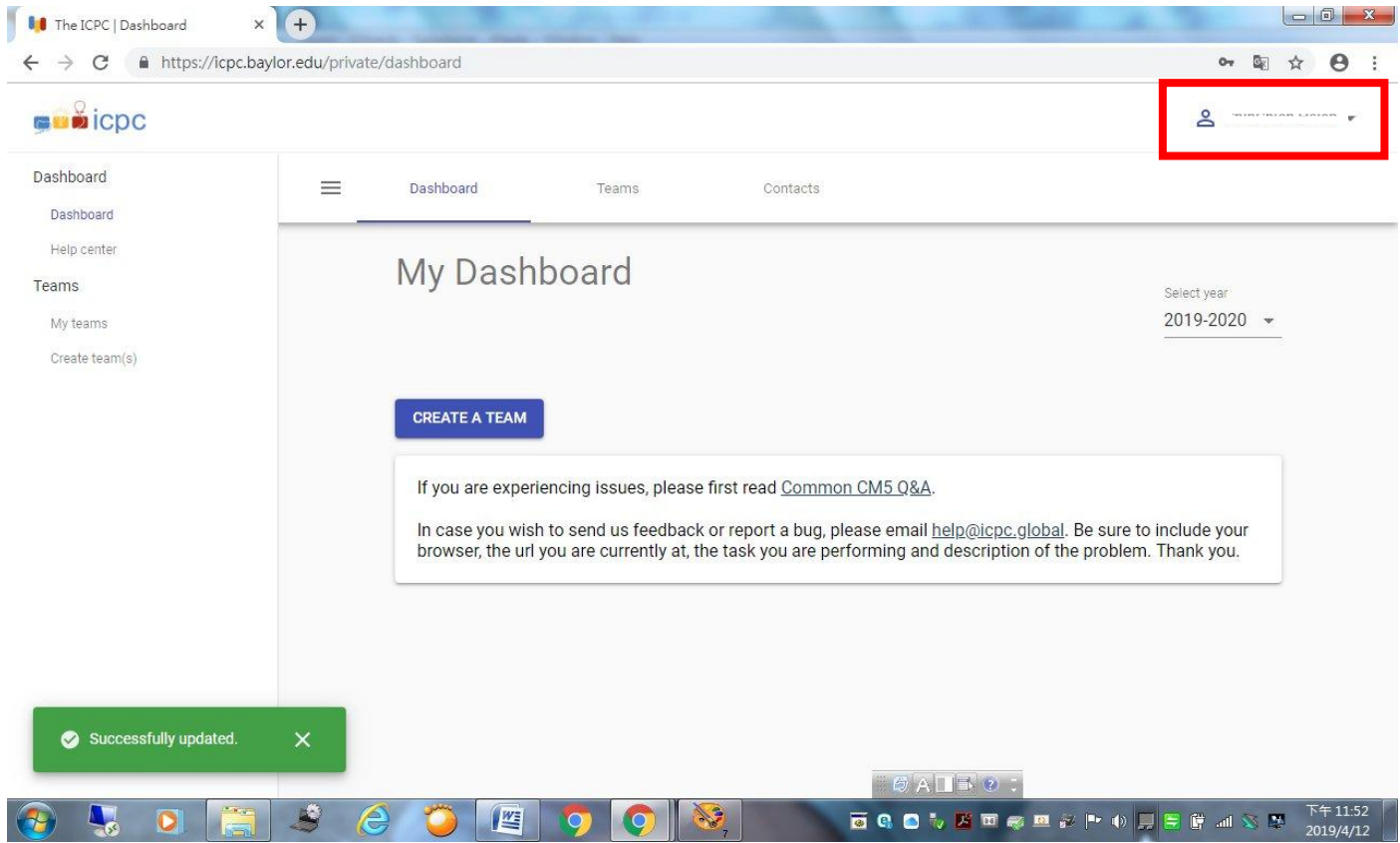

## **5.** 選擇 **Profile**。

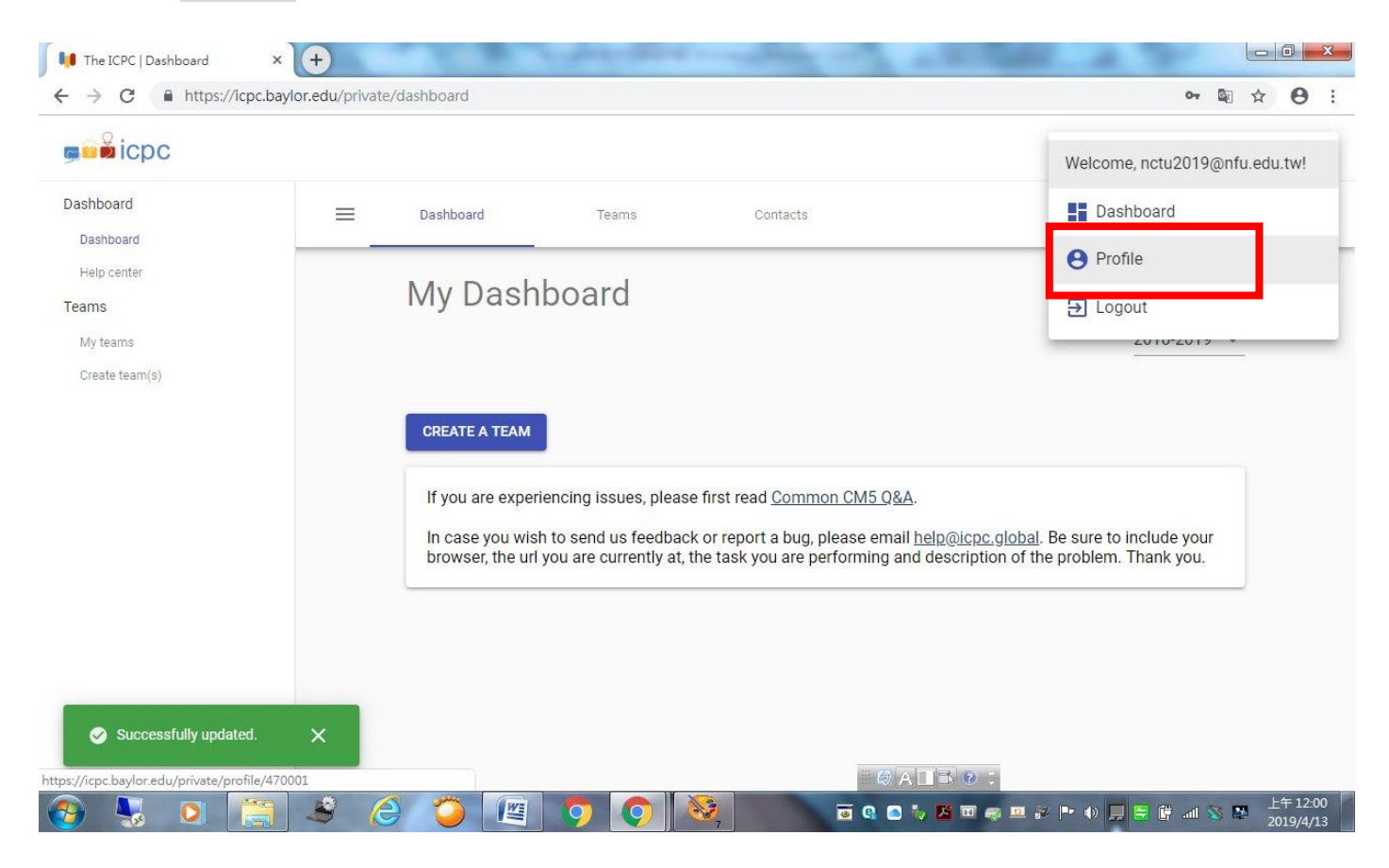

## **6.** 完成個人詳細資料填寫及儲存**(**注意:請確實填寫出生年月日**)**。

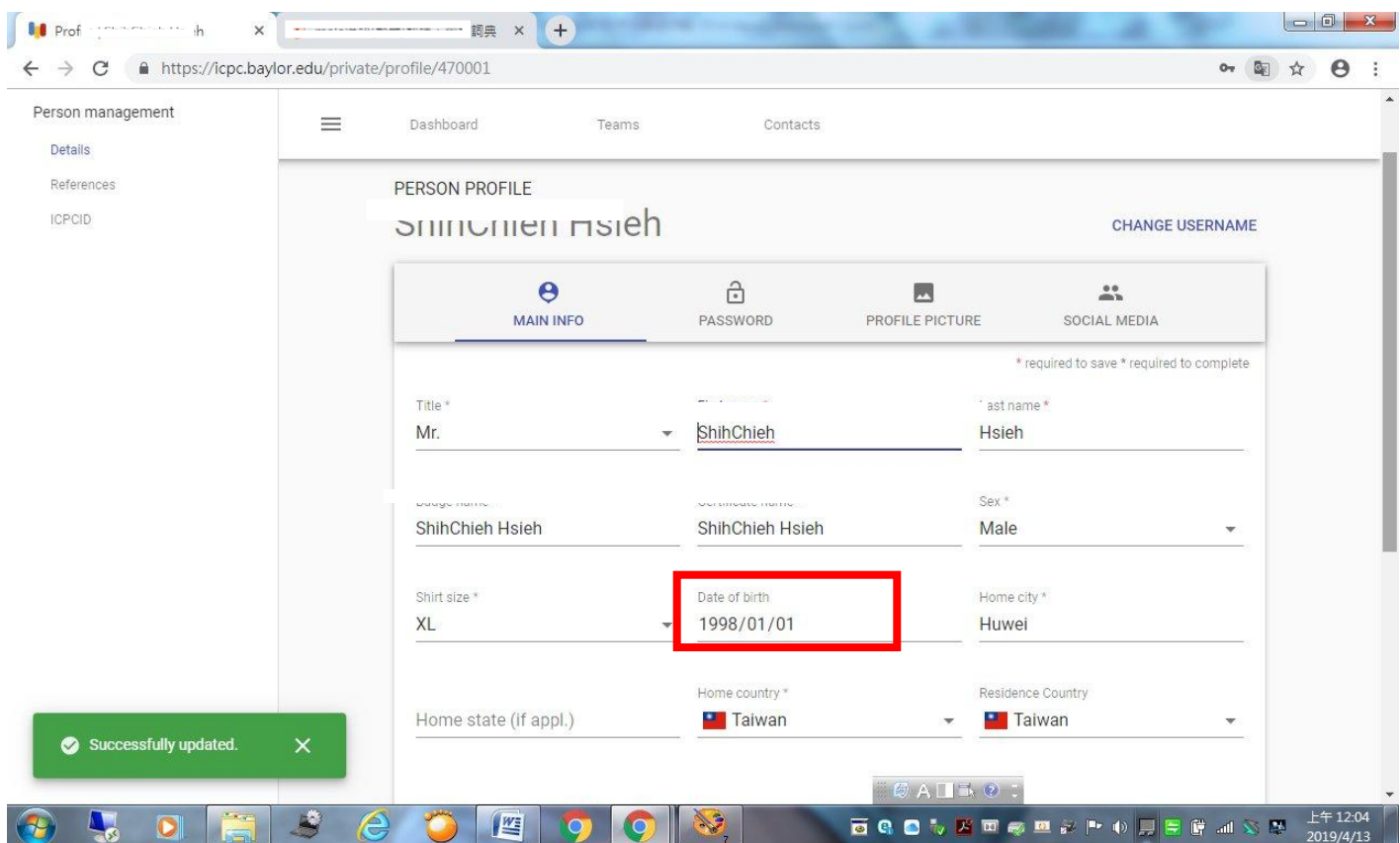

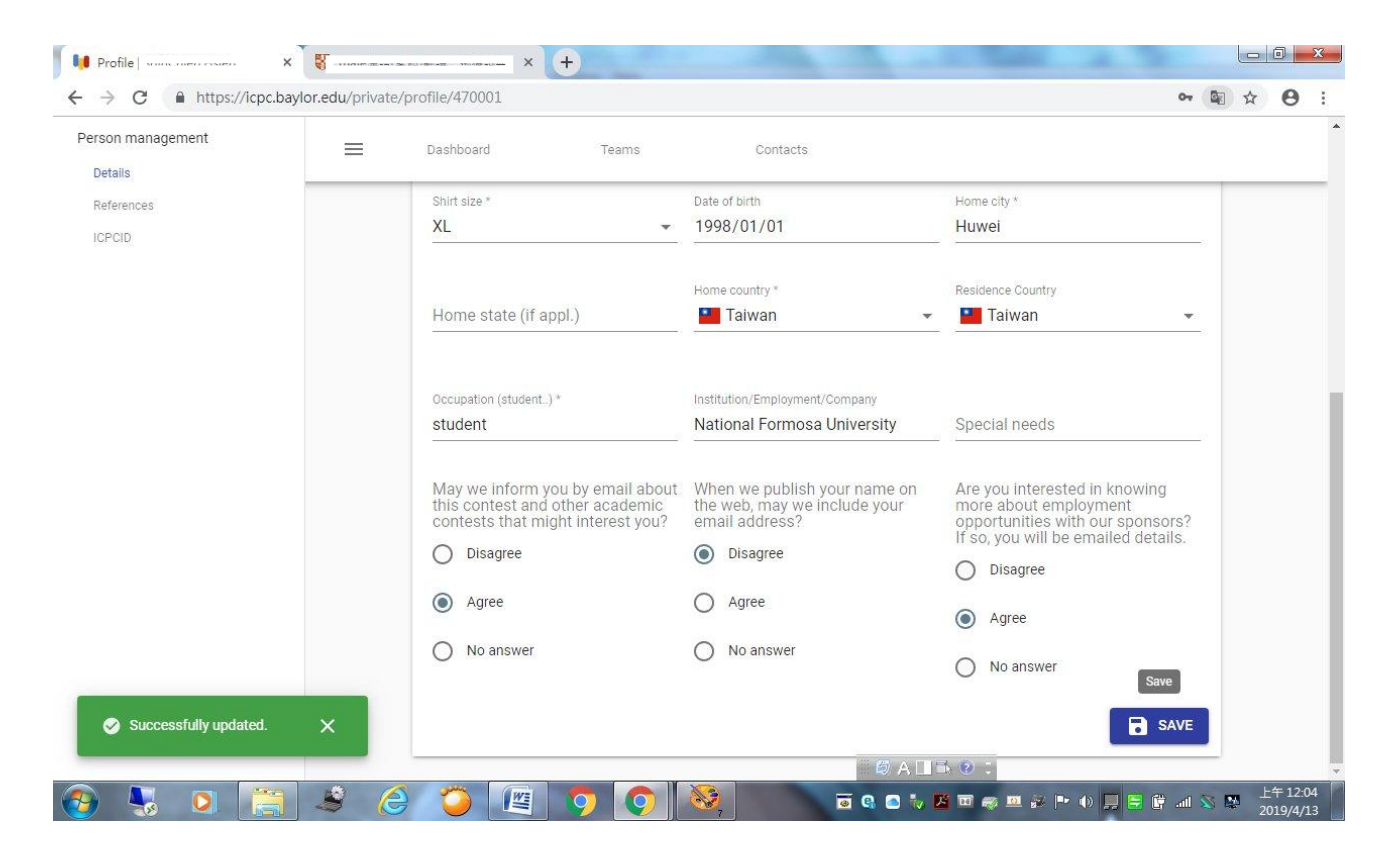

### **7.** 填寫個人聯絡資訊及儲存。

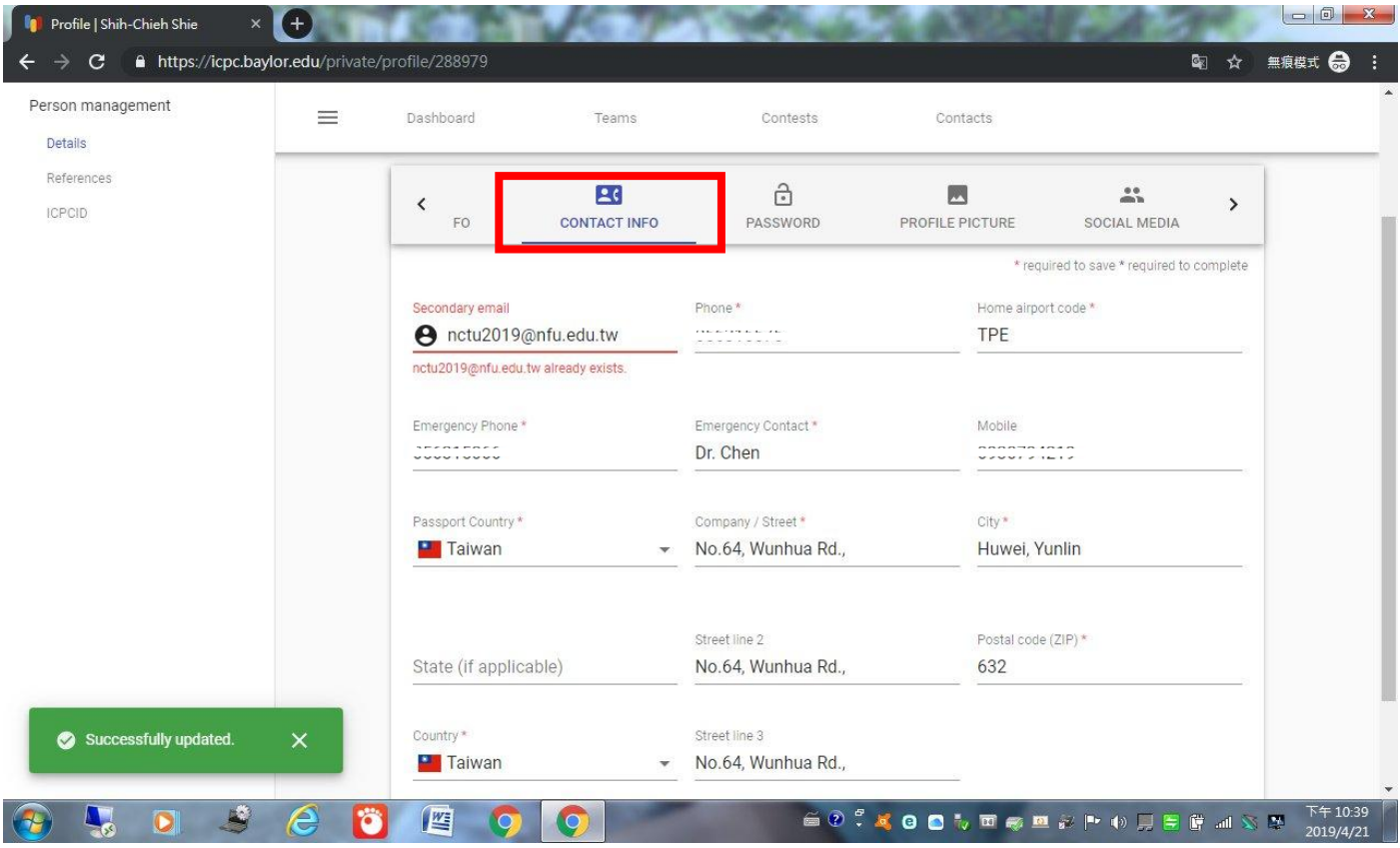

### 二、 組隊報名參賽**(**建立參賽隊伍**)**流程

**(**請注意:所有隊員必須先完成註冊。請以教練帳號建立參賽隊伍,教練應 由科技大專校院教員擔任,教練應負責確認隊員之參賽資格。競賽辦法請參 閱競賽網頁 <https://nctu2019.nfu.edu.tw/zh/method>。**)**

**1.** 請至 **ICPC** 官網首頁,點選頁面左上方的按鈕,展開隱藏視窗**(**請注意: 此時帳號為登出狀態**)**。

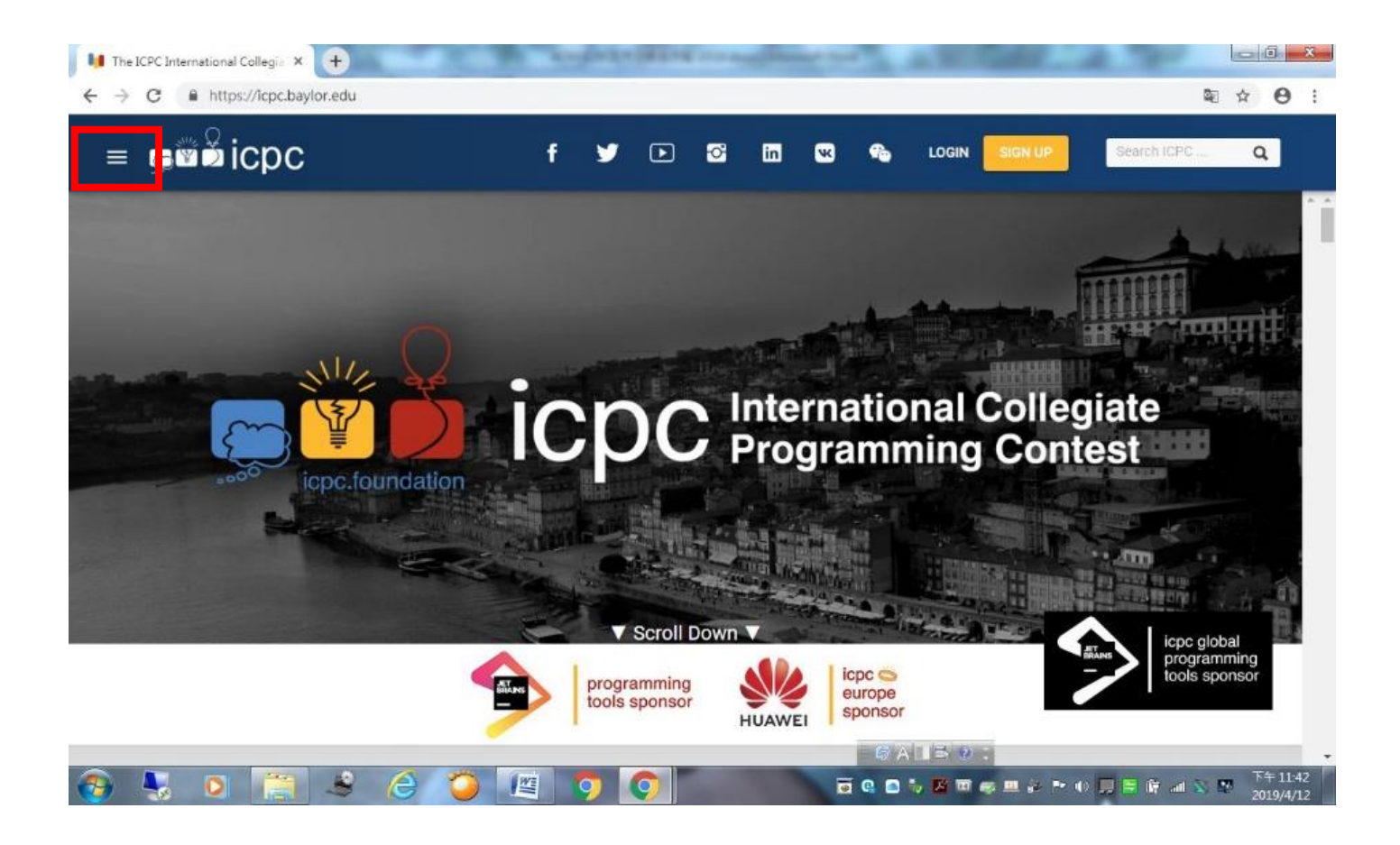

## **2.** 展開 **Regionals** 選項,點選 **Upcoming Regionals**。

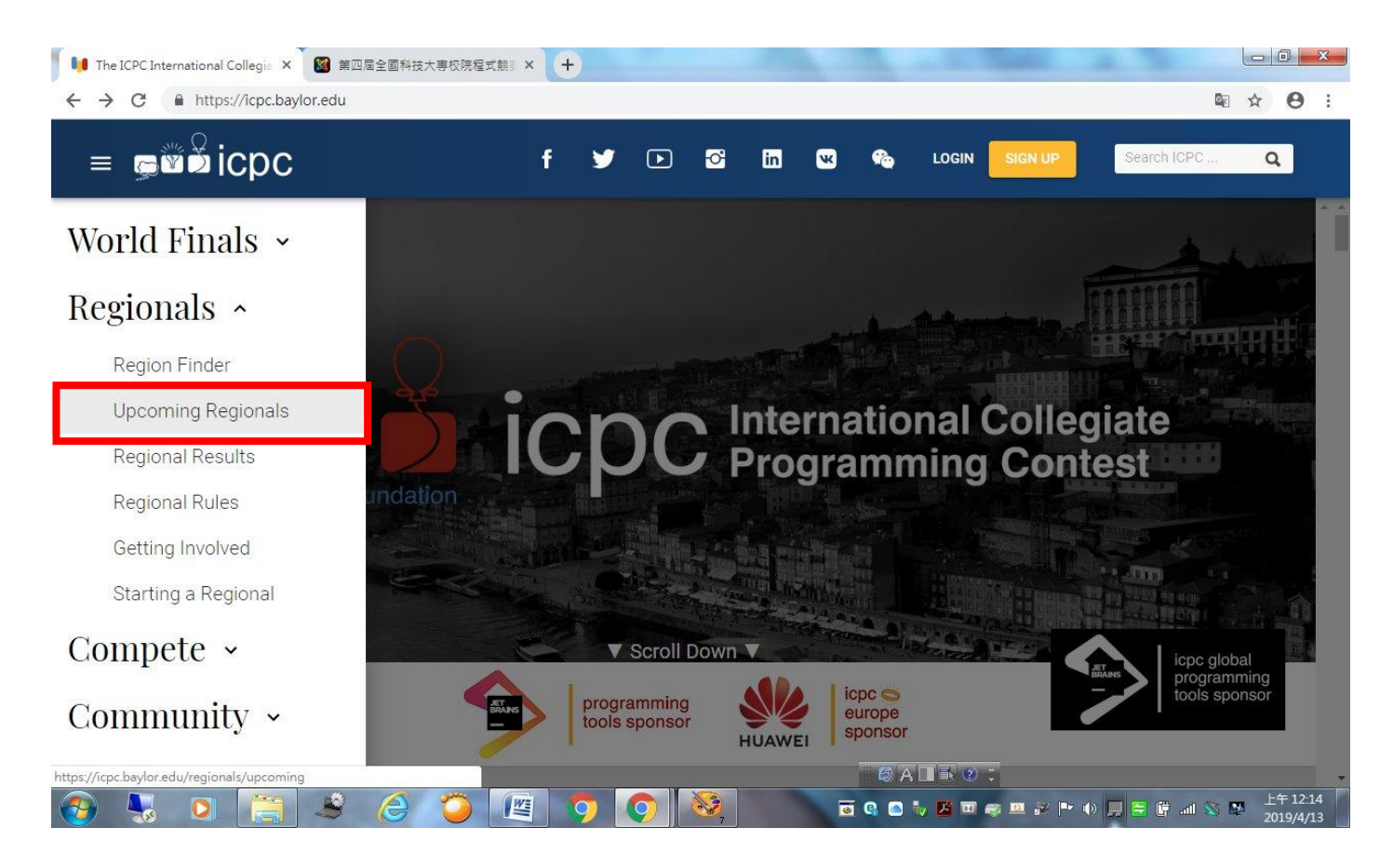

### **3.** 點選 **The 2019 ICPC Asia Pacific Contests**

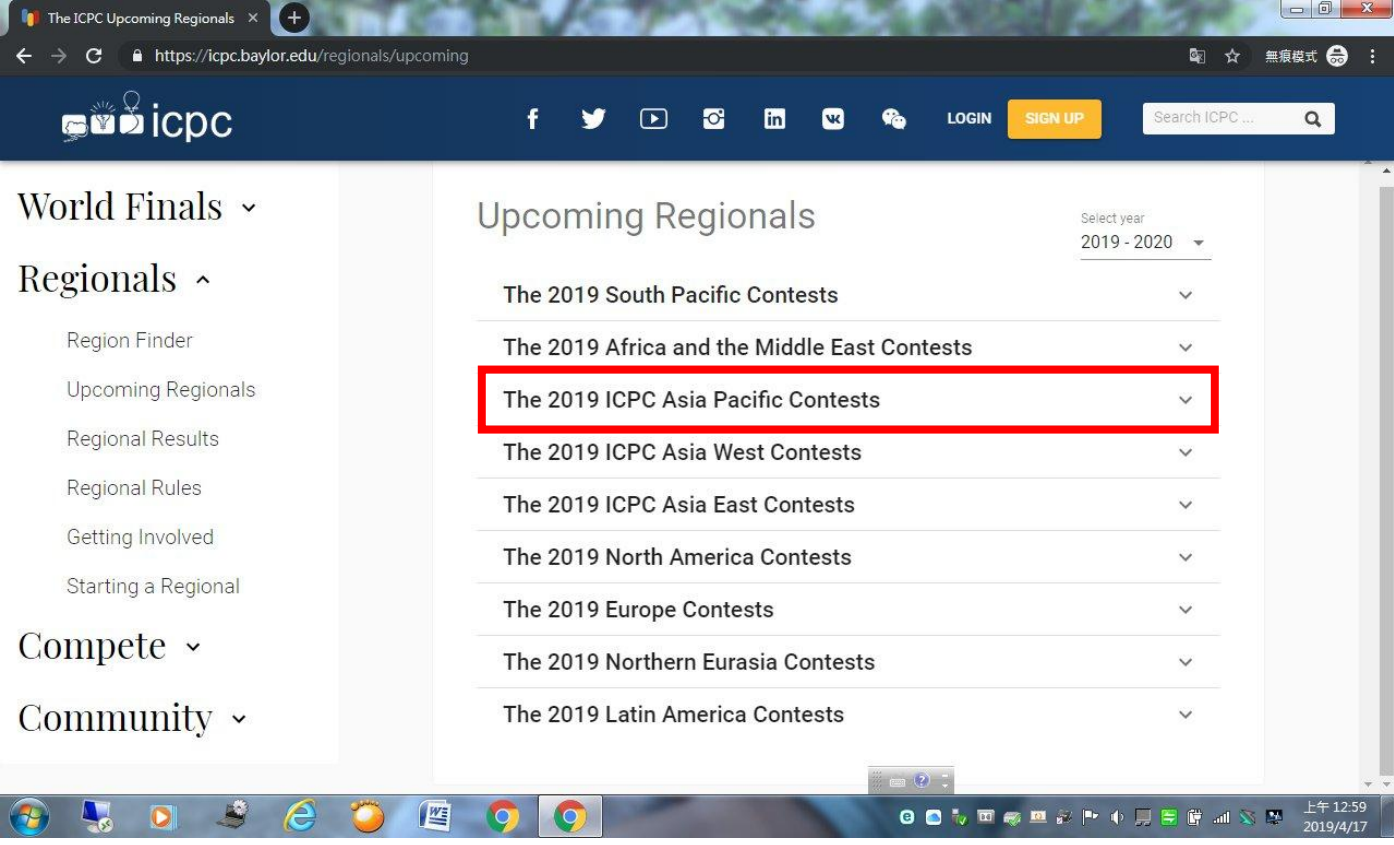

### **Universities**,點選 **Details**。

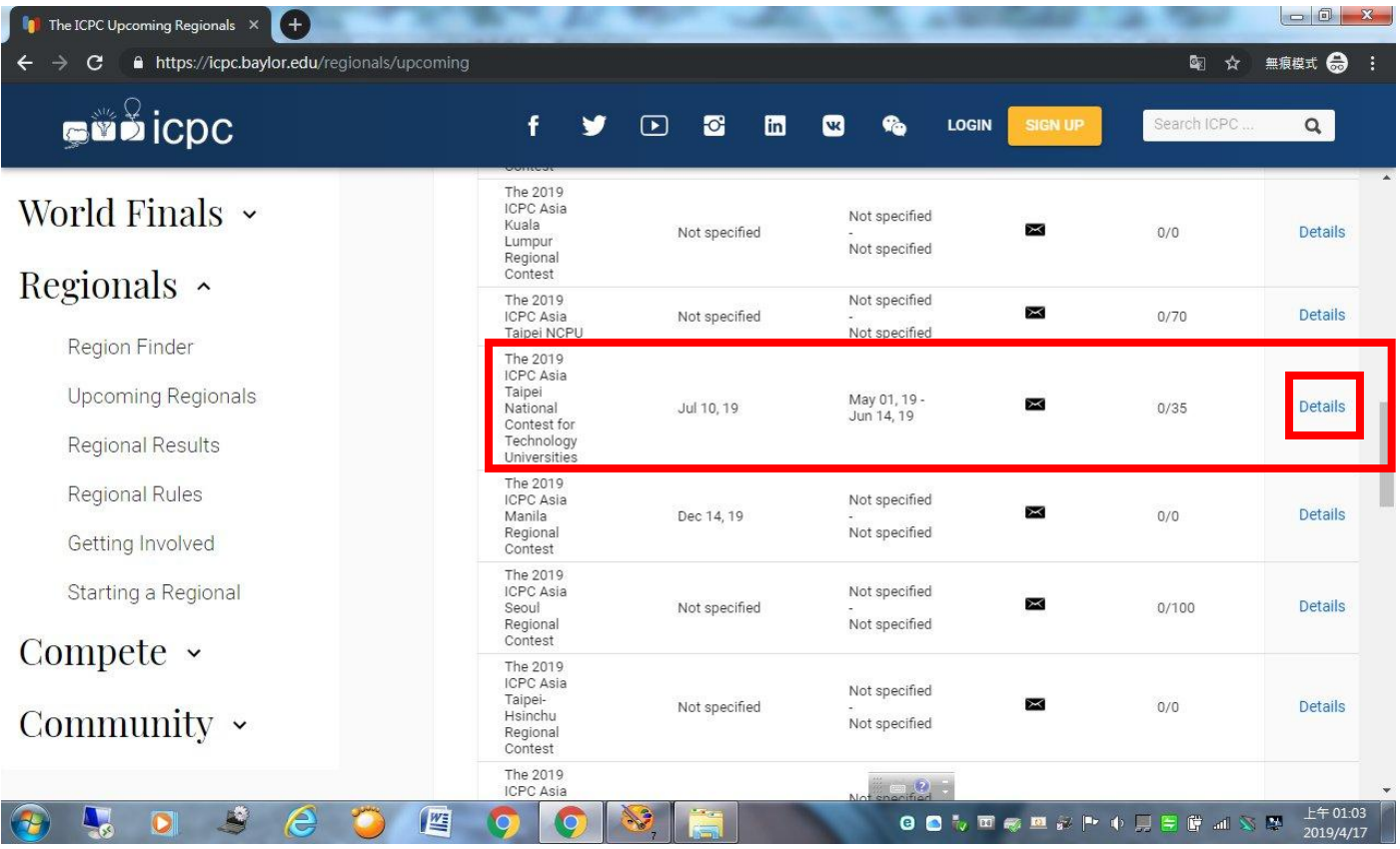

#### **5.** 請確認為 **The 2019 ICPC Asia Taipei National Contest for Technology**

### **Universities** 後點選 **REGISTER**。

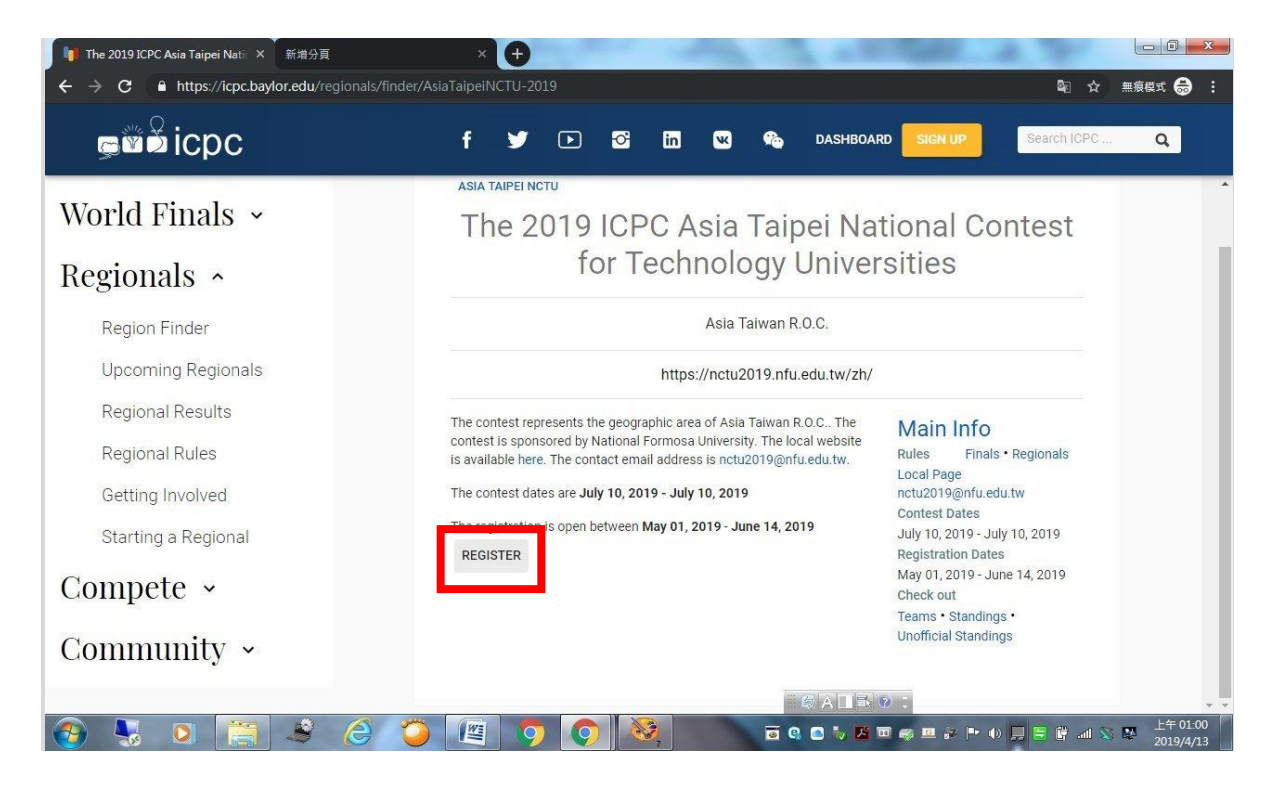

#### **6.** 點選 **The 2019 ACM-ICPC Asia Taipei National Contest for Technology**

#### **Universities**。

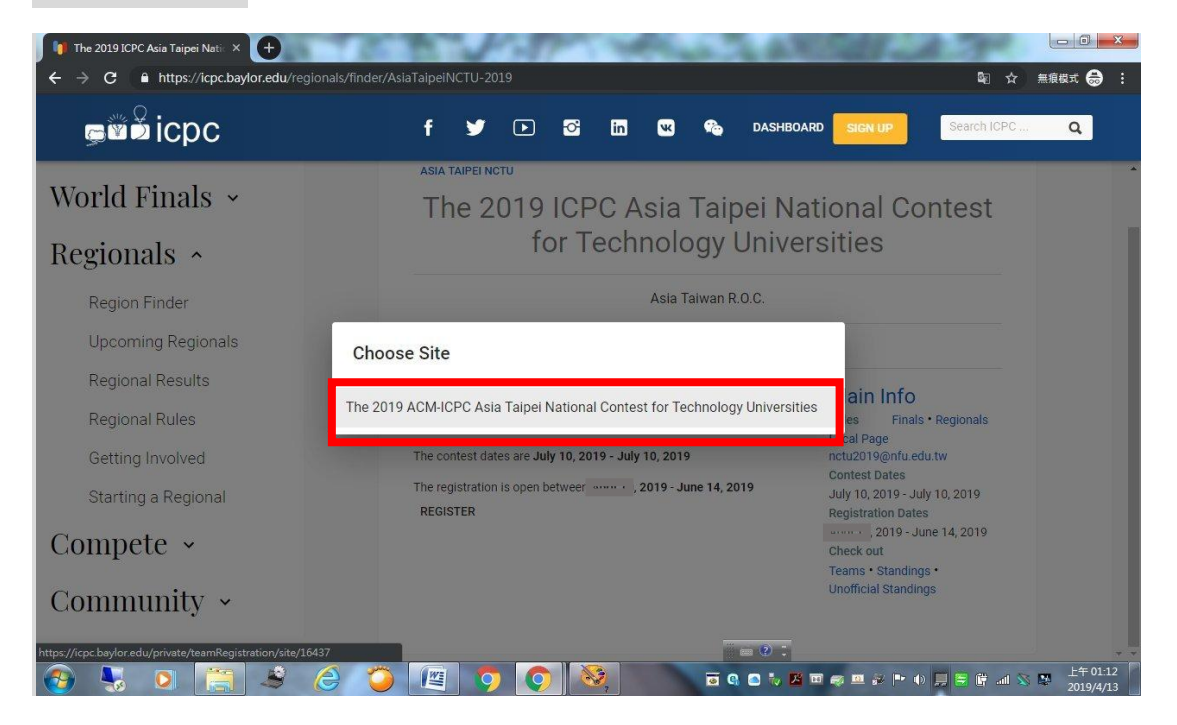

#### **7.** 出現登入畫面,請輸入教練之帳號及密碼。

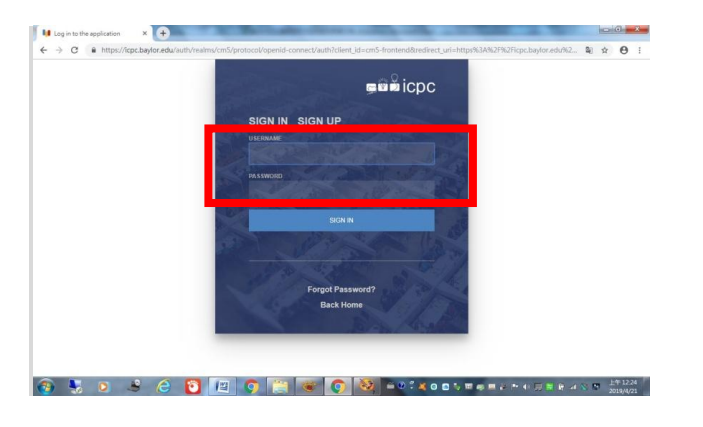

**8.** 出現建立參賽隊伍畫面,請輸入隊數及各隊隊伍名稱**(**請注意:易造成混

#### 淆或不雅的隊伍名稱將會被修正**)**。

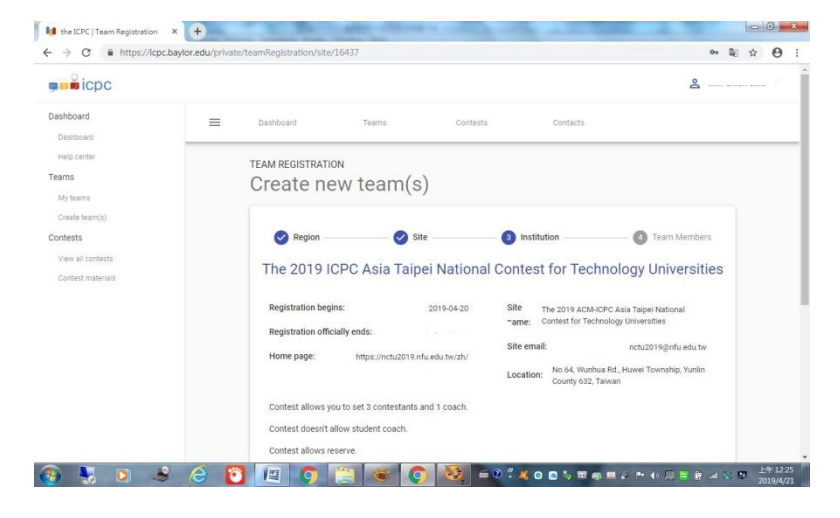

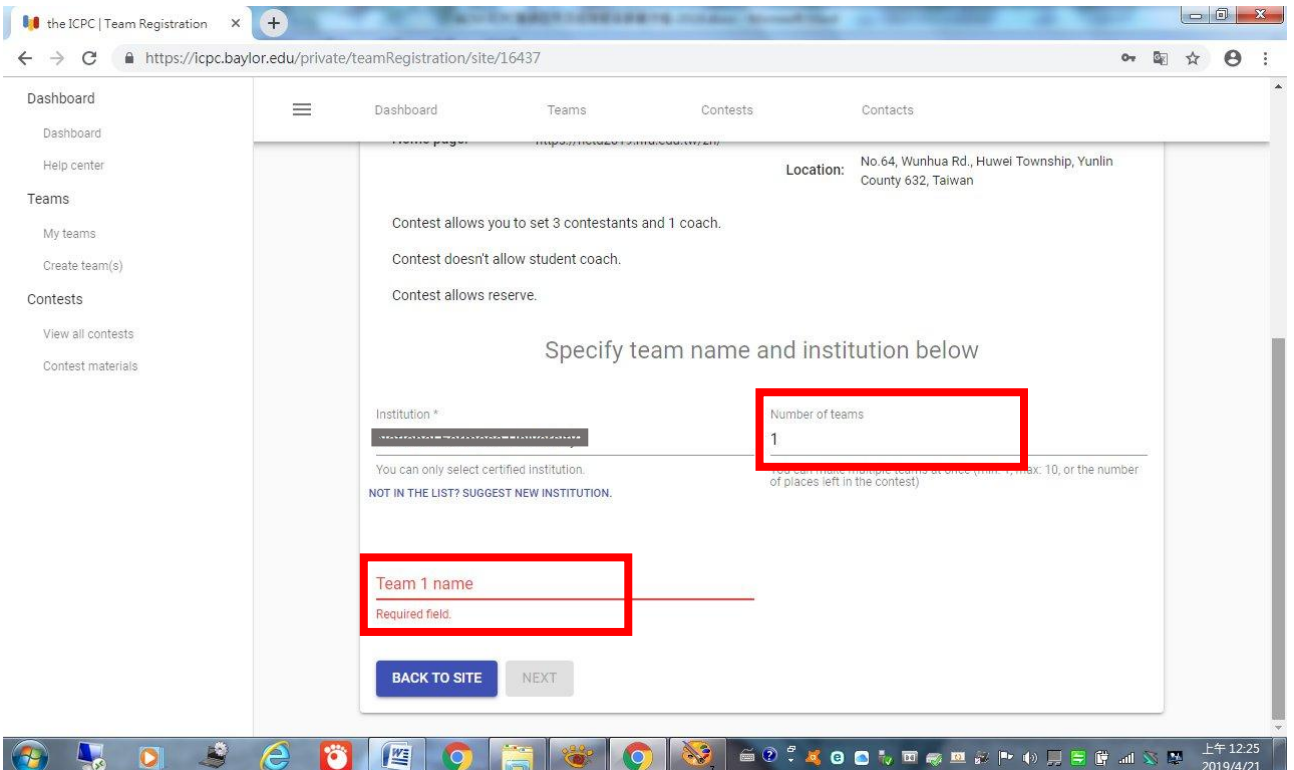

**9.** 點選 **ADD TEAM MEMBER** 三次可加入三位選手。在 **Find person** 欄位 輸入選手的帳號**(Email)**可自動帶出選手的姓名及國籍,**Role** 欄位請選擇 **Contestant**。**(**請注意:每位選手必須先完成註冊才能正確地加入至隊伍中**)**

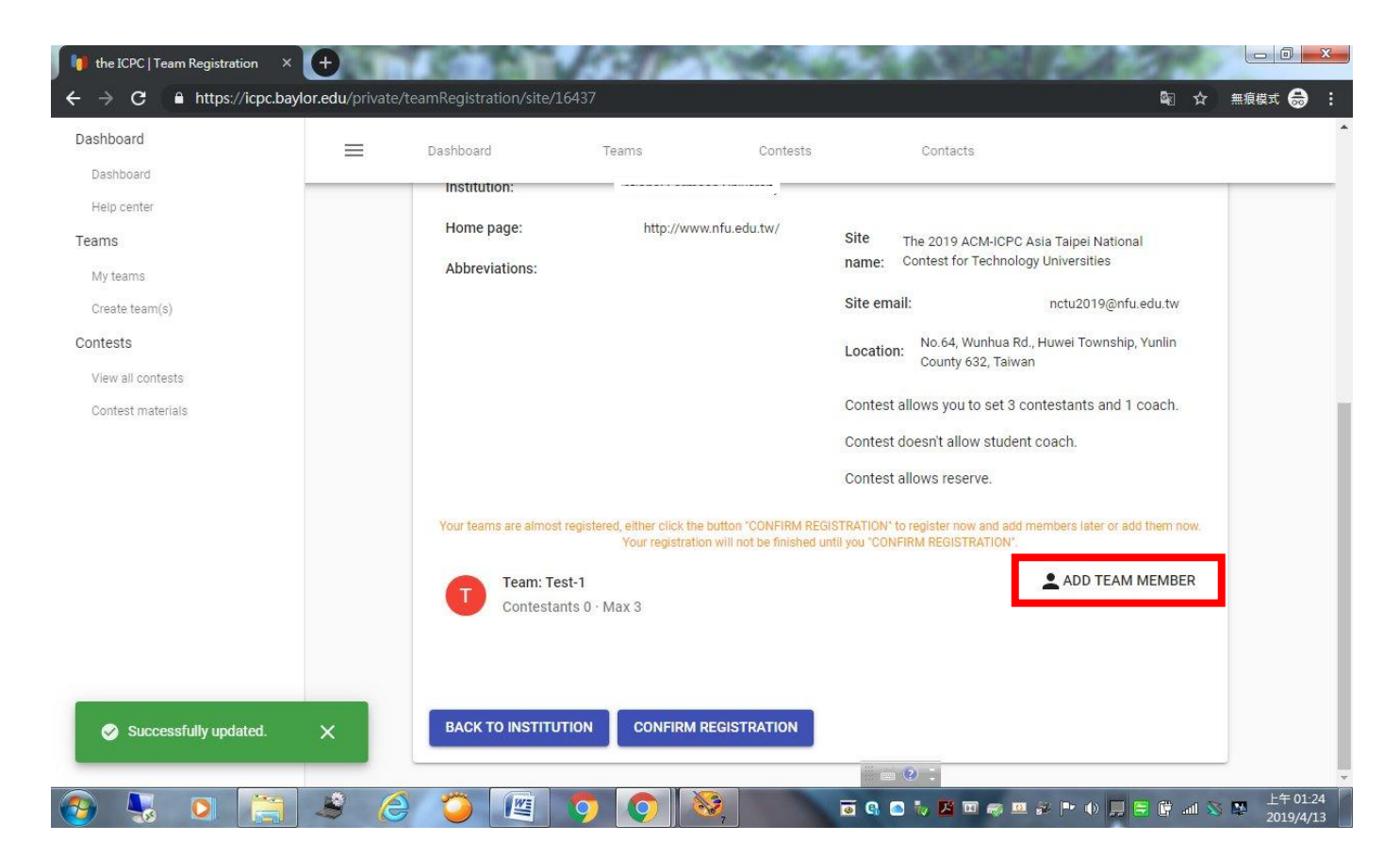

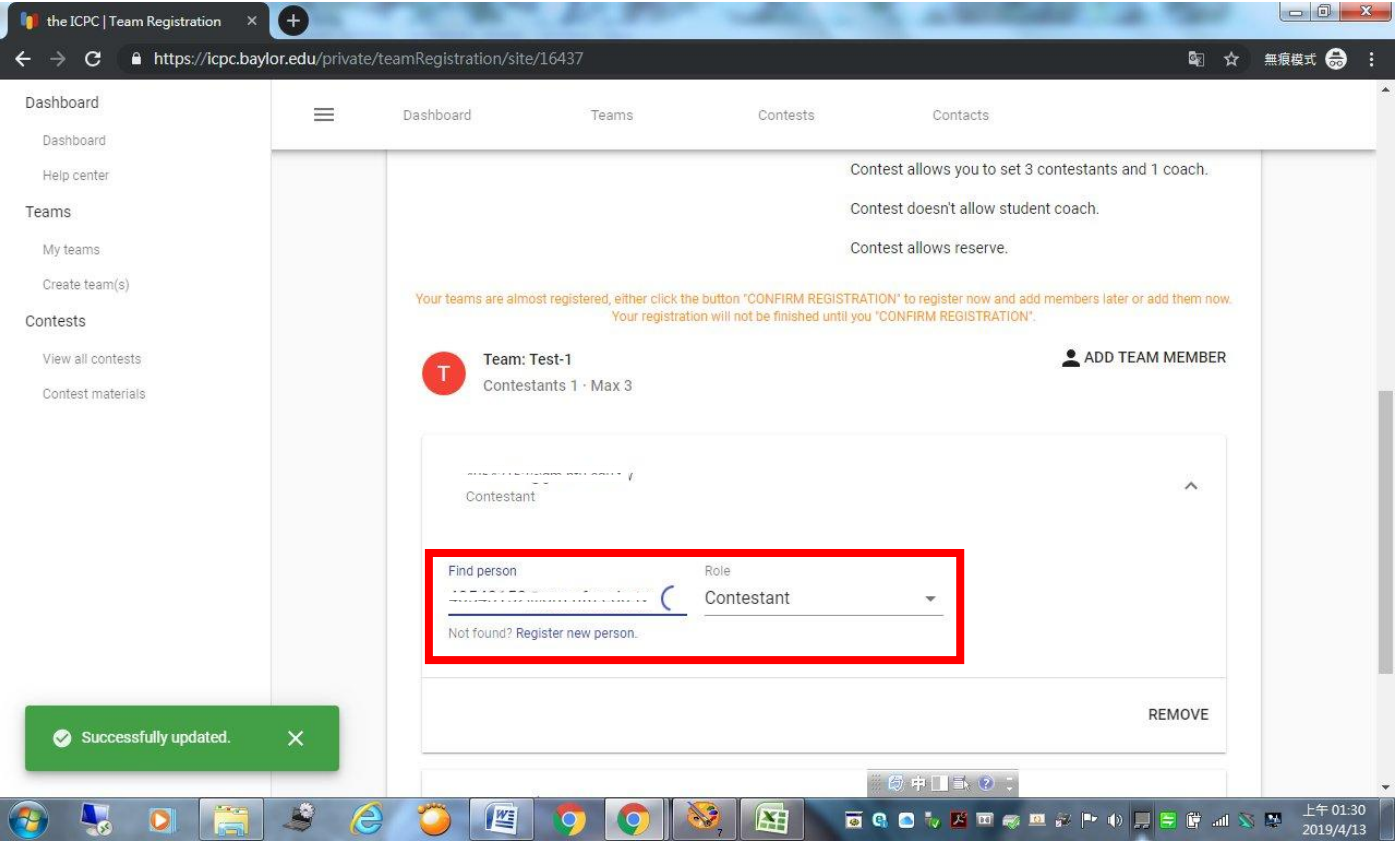

# **10.** 確認三位選手加入隊伍之後,請點選 **CONFIRM REGISTRATION** 完成

### 參賽隊伍之建立。

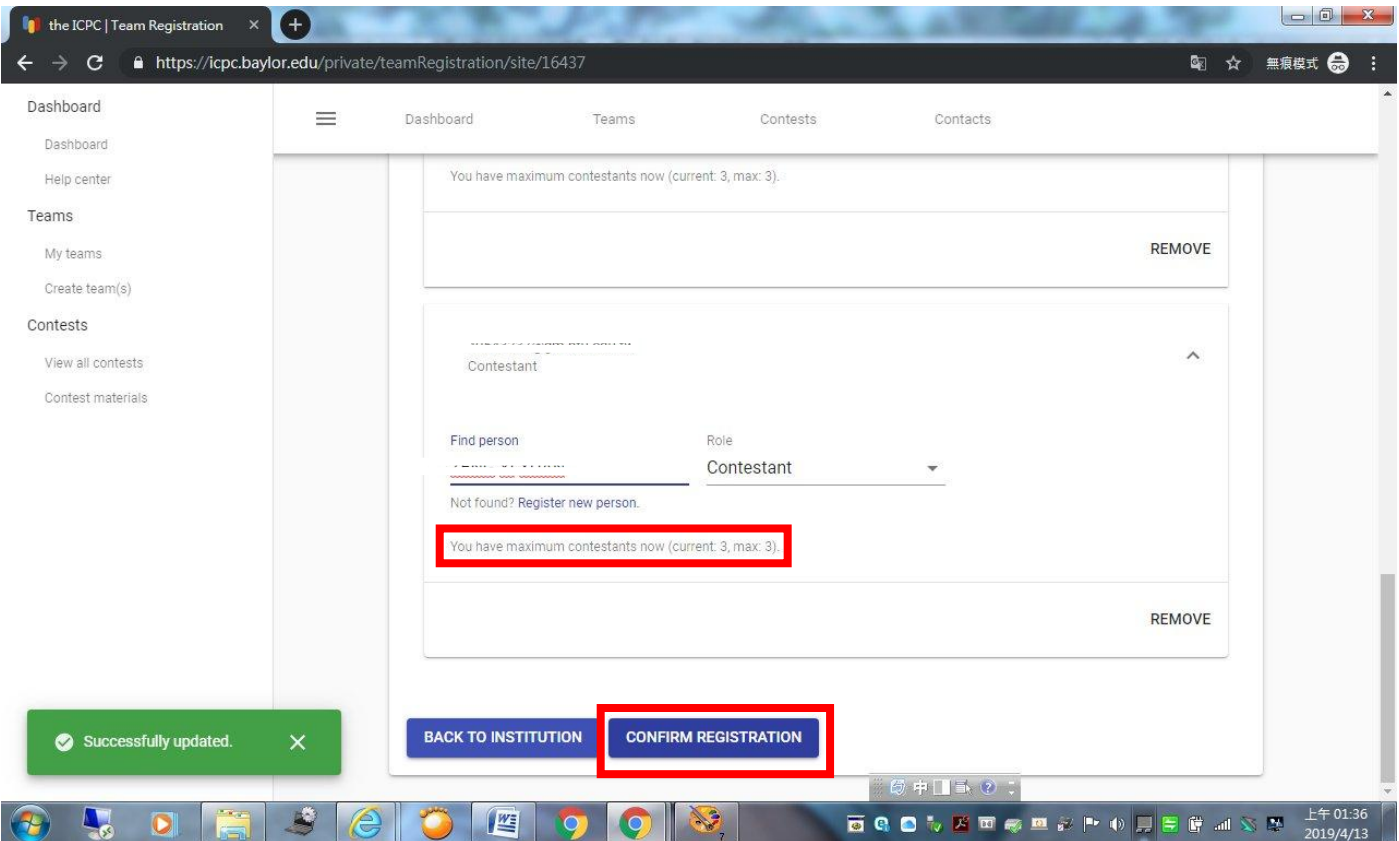

**11.** 頁面將顯示隊伍資訊,請確認選手是否註冊完整,**Registration complete?**

欄位應全為 **Yes**。

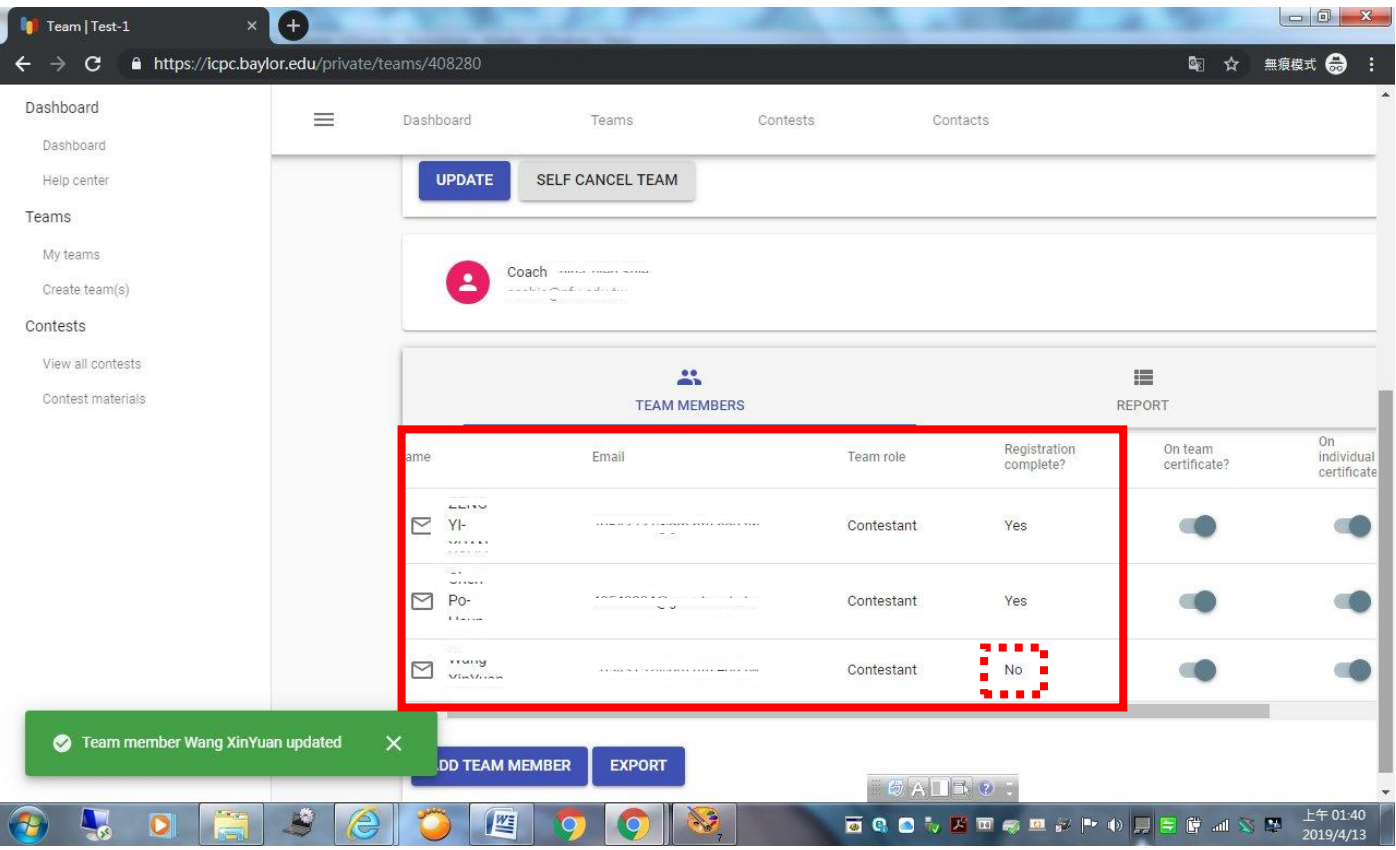

#### \*\*特別注意:

\*參賽隊伍報名完成後,主辦單位將進行資格審核,隊伍可至 **ICPC** 官網 <https://icpc.baylor.edu/>確認審核結果(如隊伍狀態由 **pending** 變成 **accepted**, 即為報名成功)。審核結果也將於報名截止日期之後公告於競賽網頁 <https://nctu2019.nfu.edu.tw/zh/>。

\*如有任何註冊相關問題,請透過官方信箱 nctu2019@nfu.edu.tw 連絡。